# **PROCESO ETL (EXTRACCIÓN TRANSFORMACIÓN Y CARGA)**

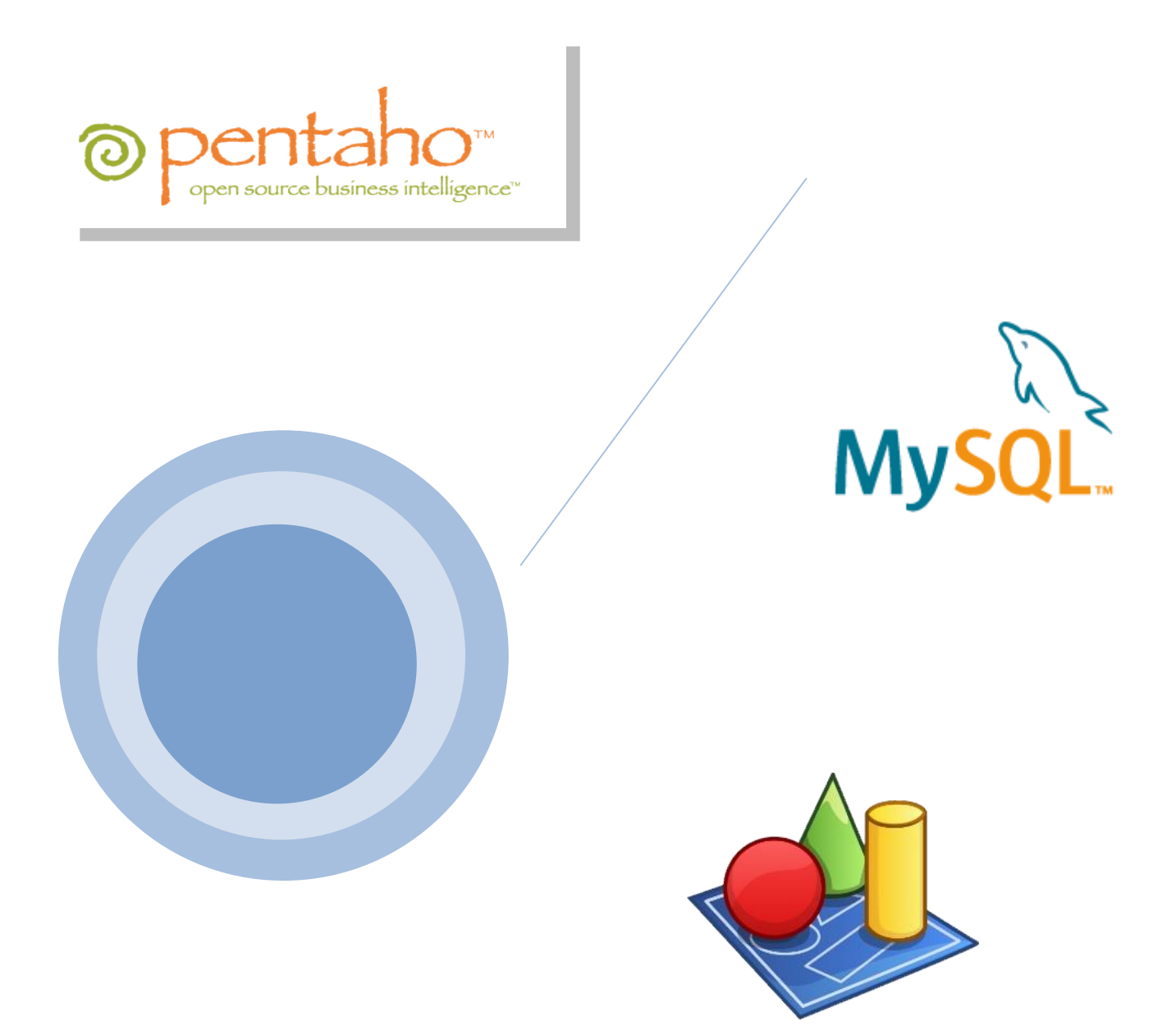

**Autor: ing.Alejandro Ramos**

# **REQUISITOS PREVIOS A LA INSTALACIÓN**

#### **Requisitos mínimos de hardware**

- Procesador Procesador x64: AMD Opteron, AMD Athlon 64, Intel Xeon compatible con Intel EM64T, Intel Pentium IV compatible con EM64T
- 1 GB de memoria RAM
- Disco Duro con al menos 2 GB libres

#### **Requisitos de software**

- Java run Time Enviroment 5 o posteriores
- MySQL version 5 o posteriores
- Pentahoo Data Integration(PDI)
- Power Designer

#### **Sistema Operativo**

El sistema operativo que se ocupó para este desarrollo fue Windows, las herramientas tienen soporte para cualquier versión desde Windows 7 en adelante.

# **DISEÑO DE LA BASE DE DATOS CON POWER DESIGNER**

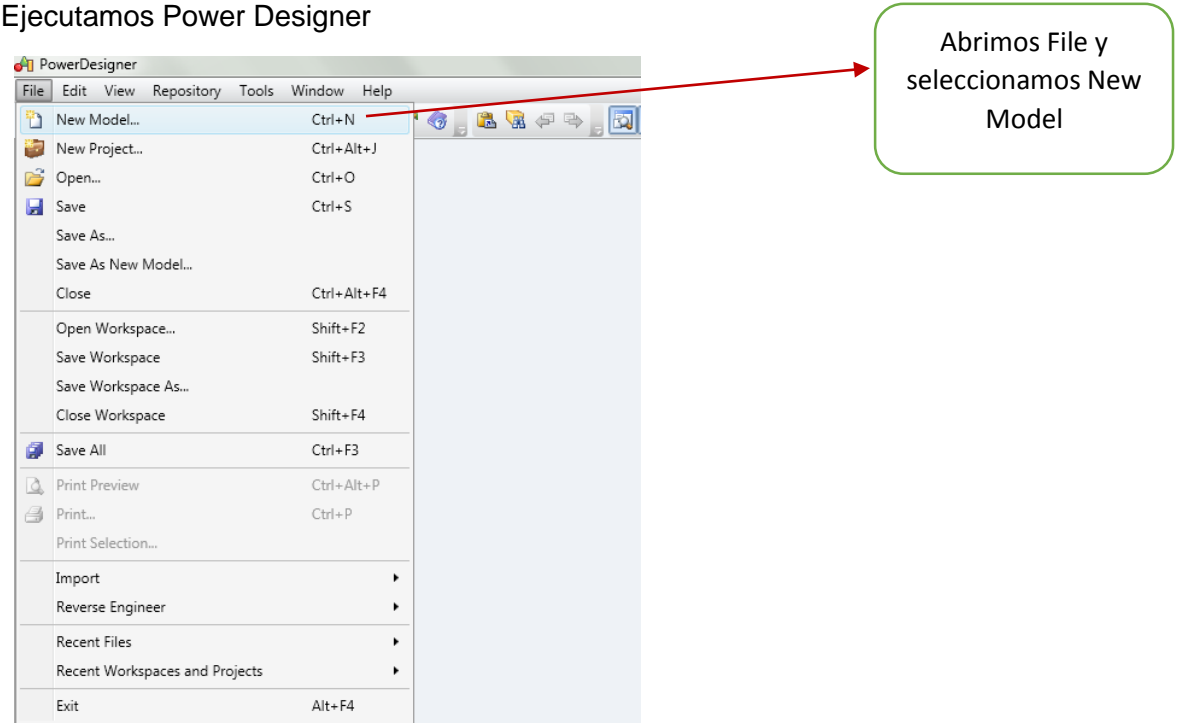

## A continuación seleccionamos crear el modelo lógico.

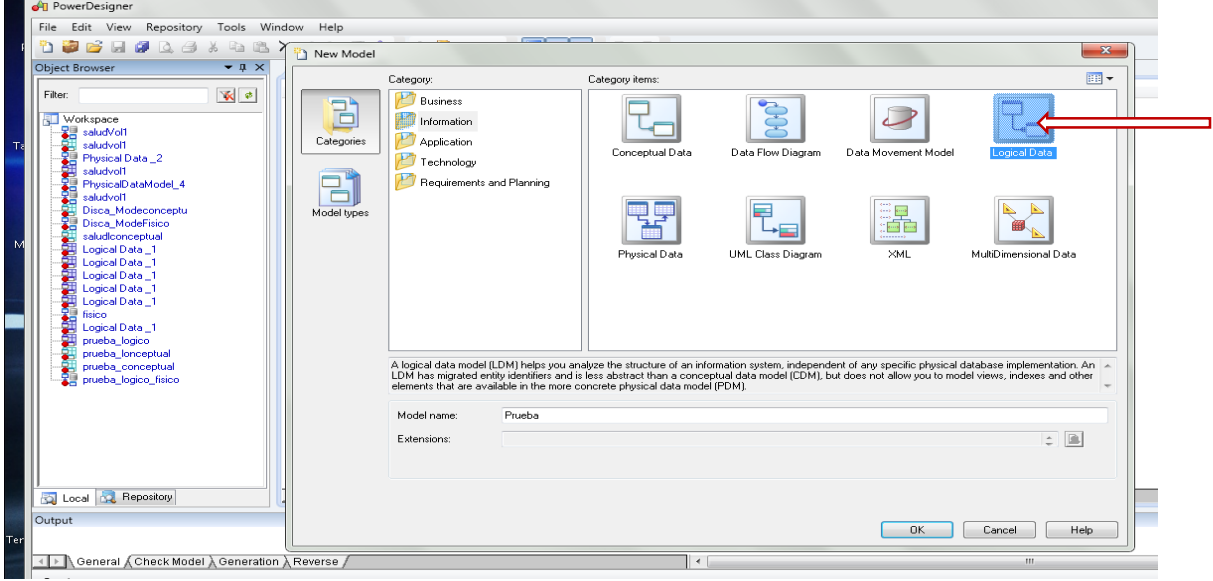

Se nos presenta una nueva ventana donde podemos empezar con el diseño lógico de la base de datos

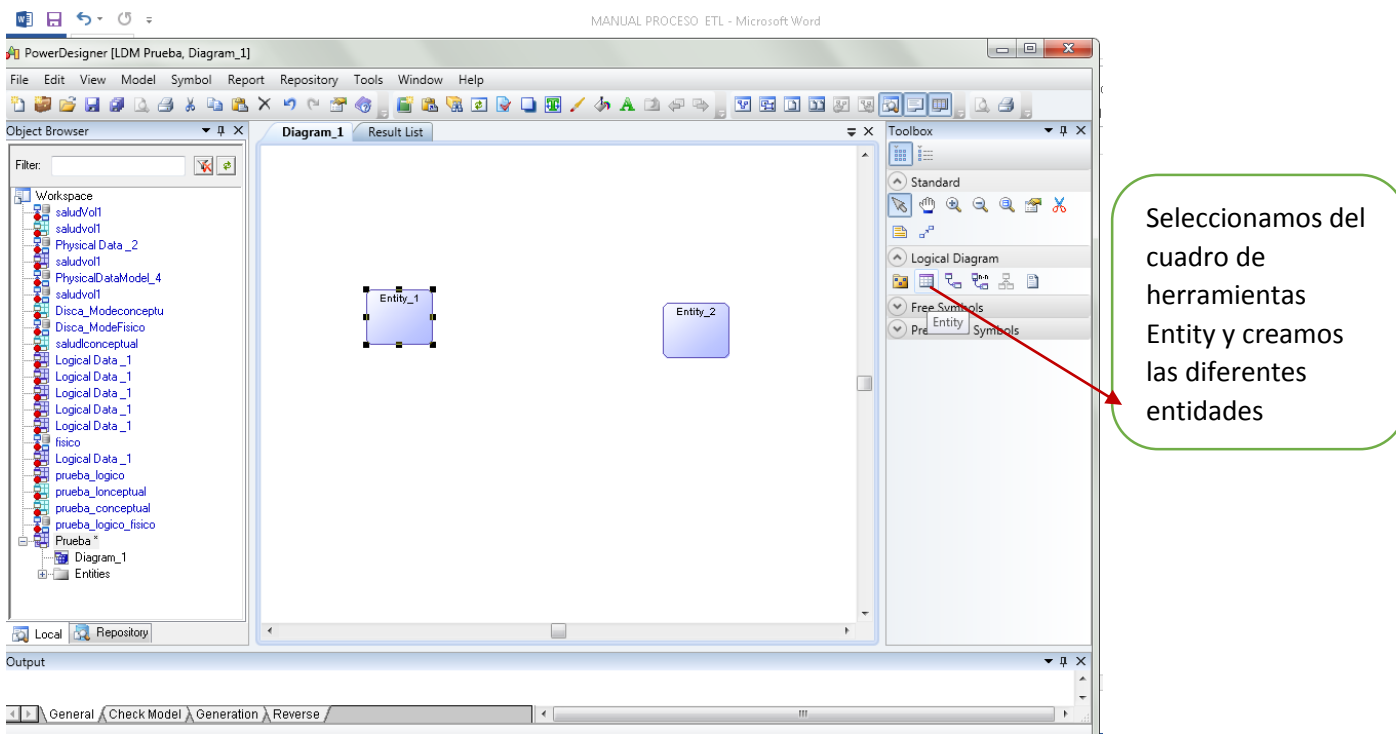

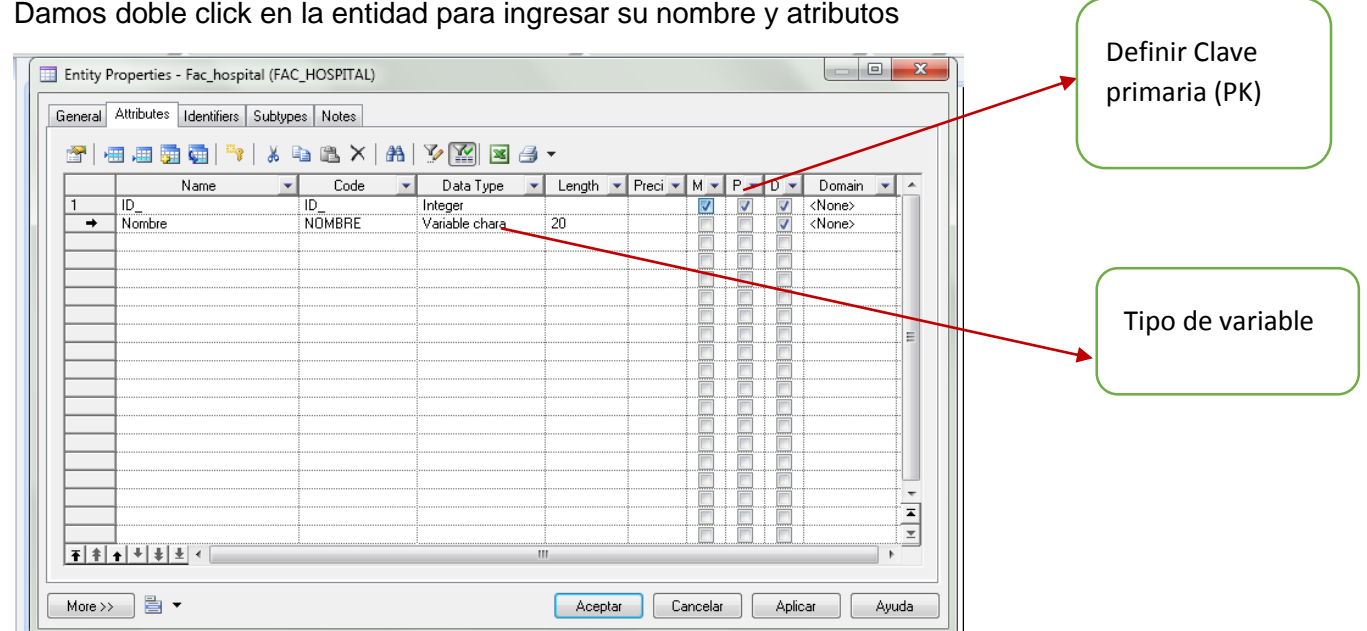

Damos doble click en la entidad para ingresar su nombre y atributos

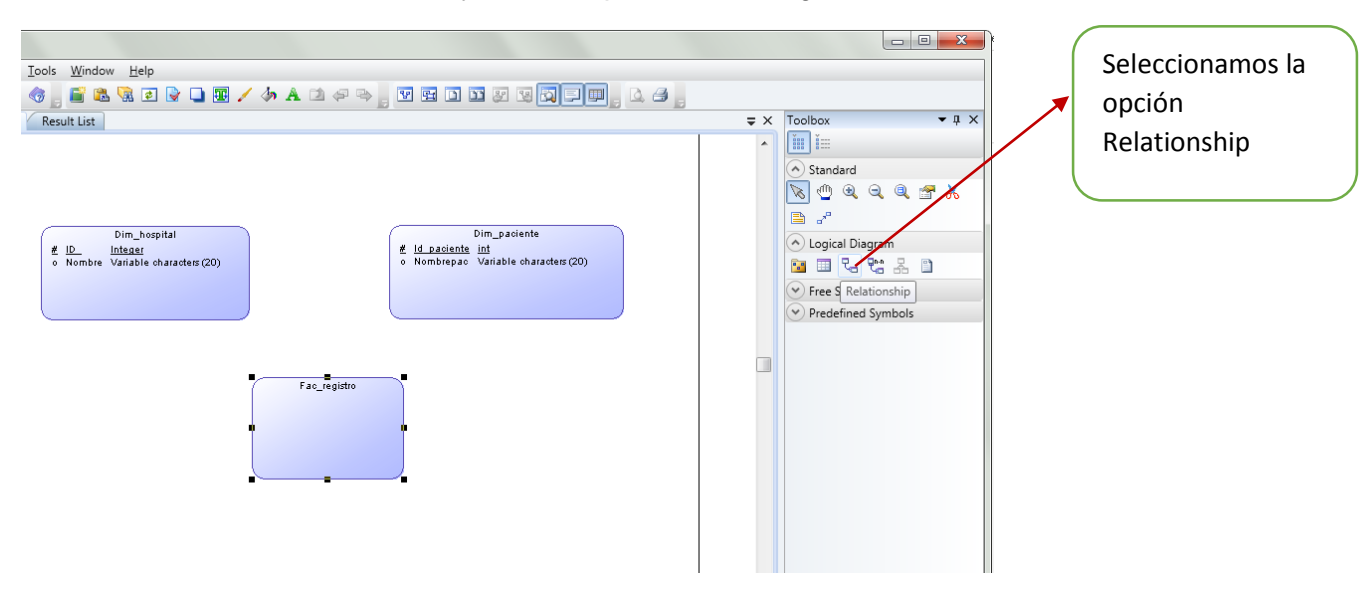

Una vez definimos las entidades y atributos procedemos a generar su relación.

Recordemos que en este caso es una base de datos Dimensional tipo estrella, la misma que cuenta con tablas Dim relacionadas a una tabla de hechos o tabla fac.

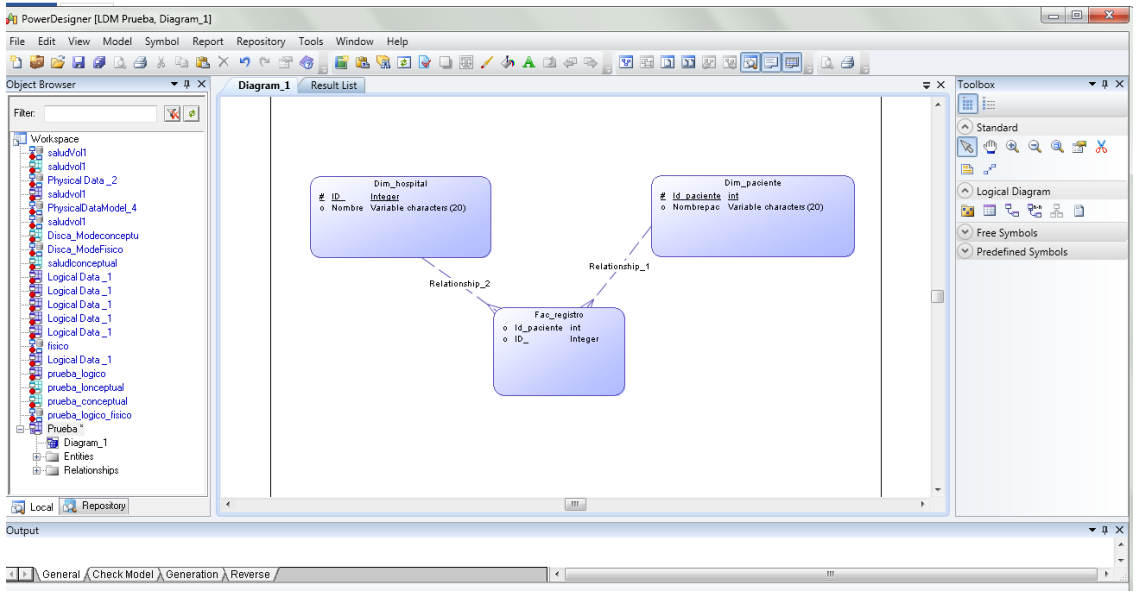

Ahora ya tenemos las relaciones entre las entidades Dim y la tabla Fac o tabla de hechos.

Luego de crear todas las entidades y relaciones obtendremos nuestro diseño de la base de datos dimensional.

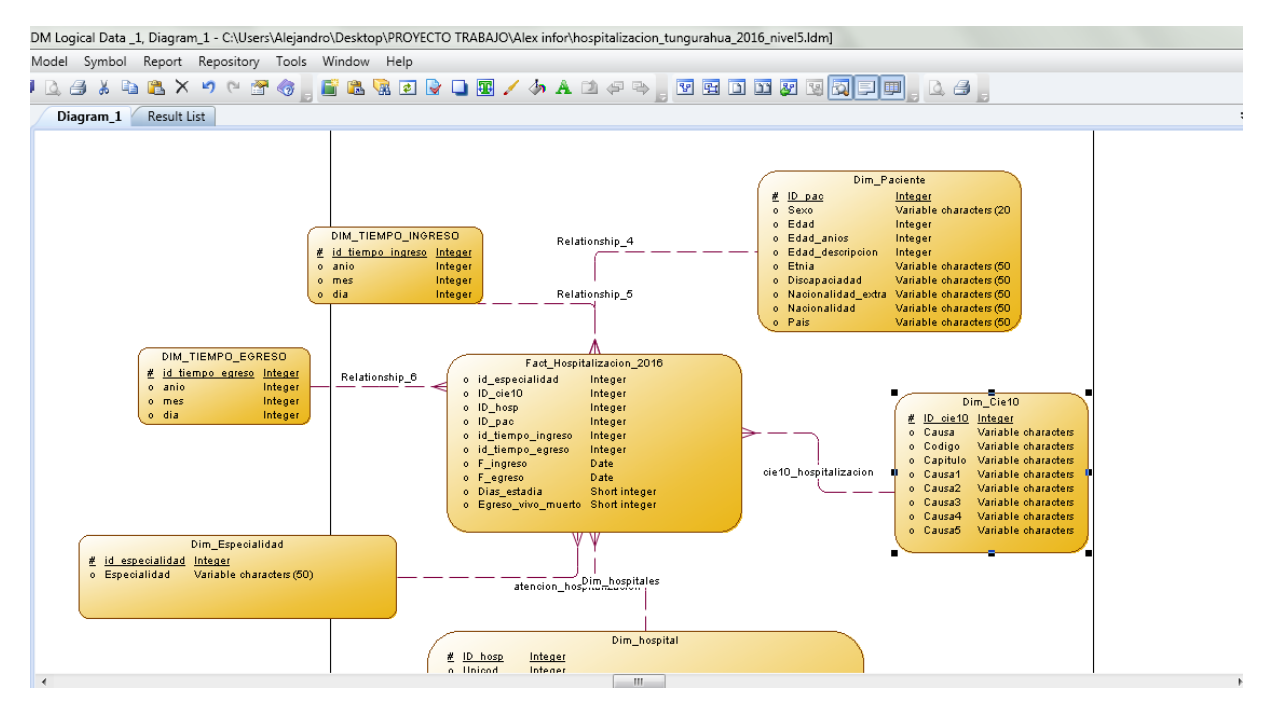

Una vez que tenemos todo el diseño de la base de datos, ya podemos generar el modelo físico.

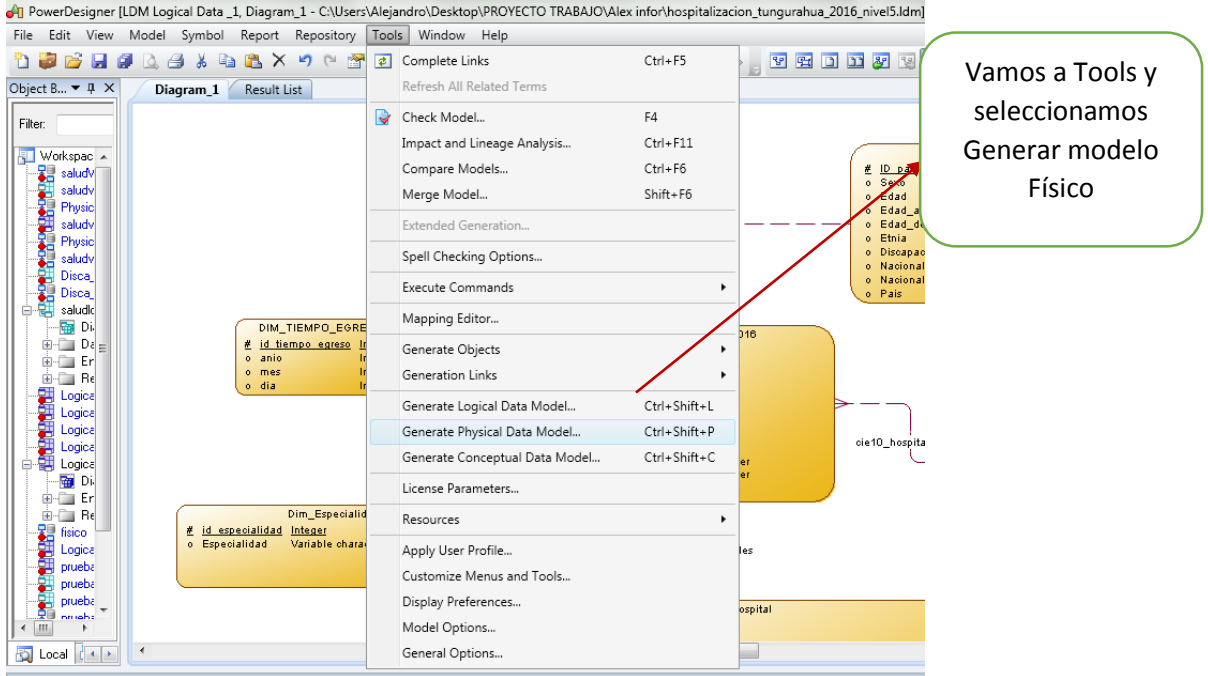

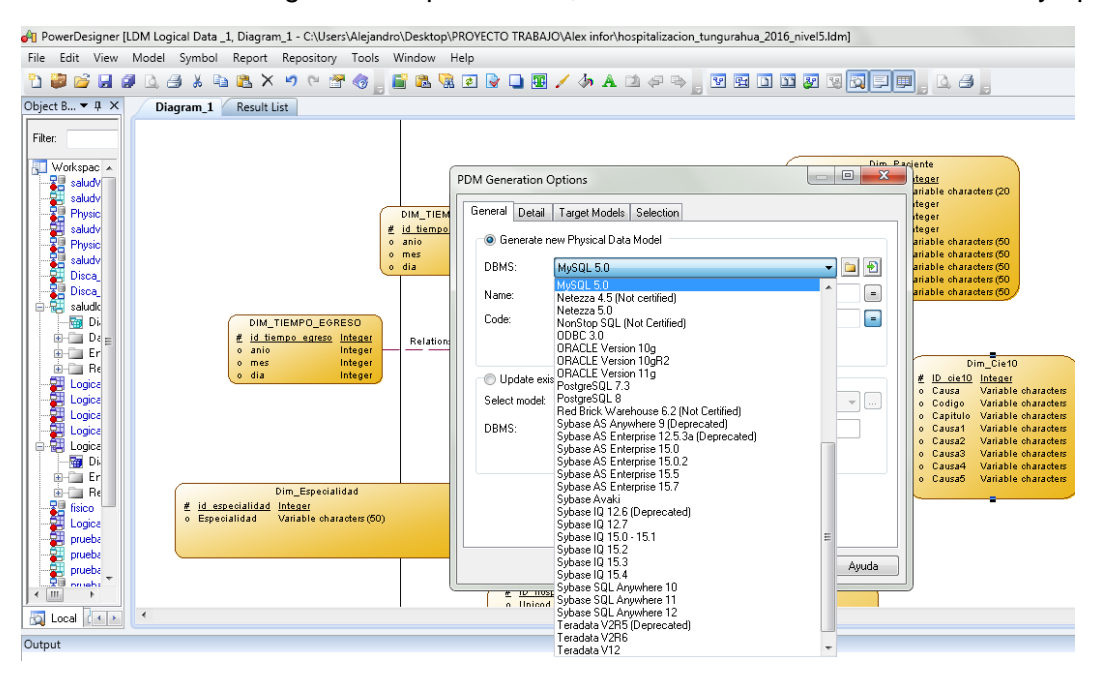

A continuación escogemos el tipo de BDD, en nuestro caso seleccionamos Mysql 5.0

#### Con el modelo físico ya podemos generar el Script para la BDD

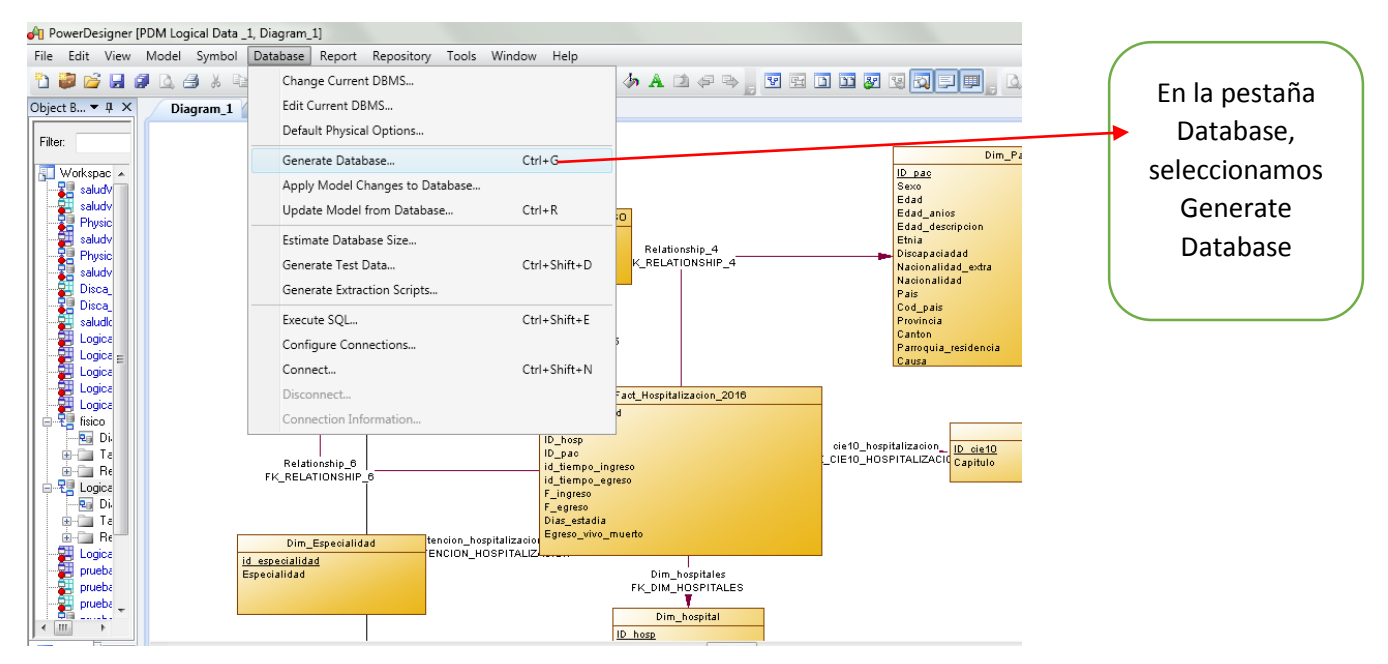

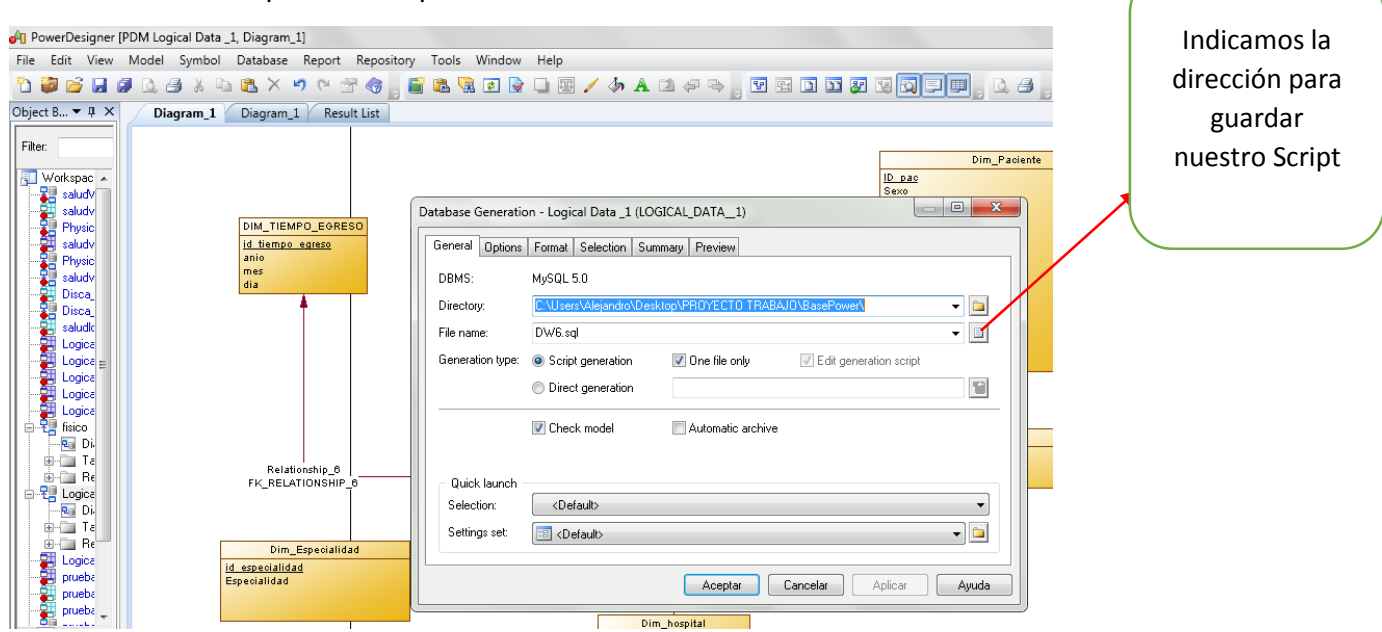

#### A continuación nos presenta la pantalla de Generate Databas

### **CREACIÓN, BASE DE DATOS EN MYSQL**

El gestor de base de datos que usaremos para subir el script anteriormente generado es Mysql Workbench 6.3.

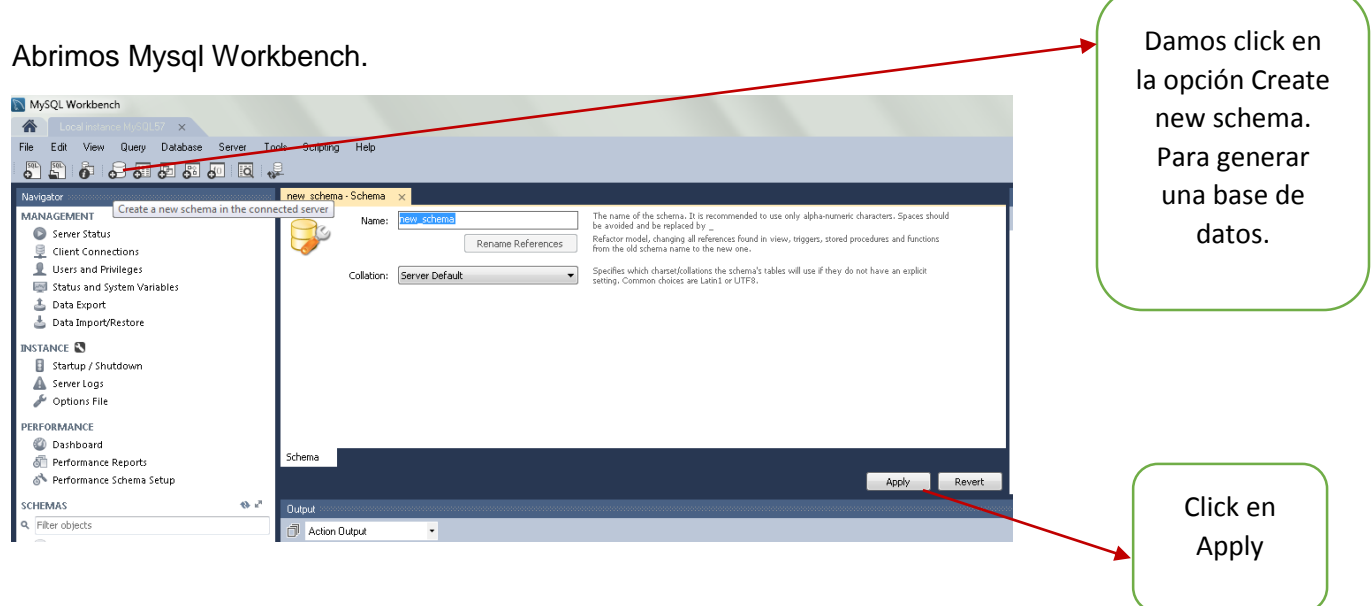

Listo ahora tenemos nuestra base de datos, creada con el nombre dw\_prueba.

En el siguiente proceso tenemos que cargar el archivo con el script generado en el diseño de la base de datos.

En la siguiente imagen observamos el script cargado y damos en ejecutar

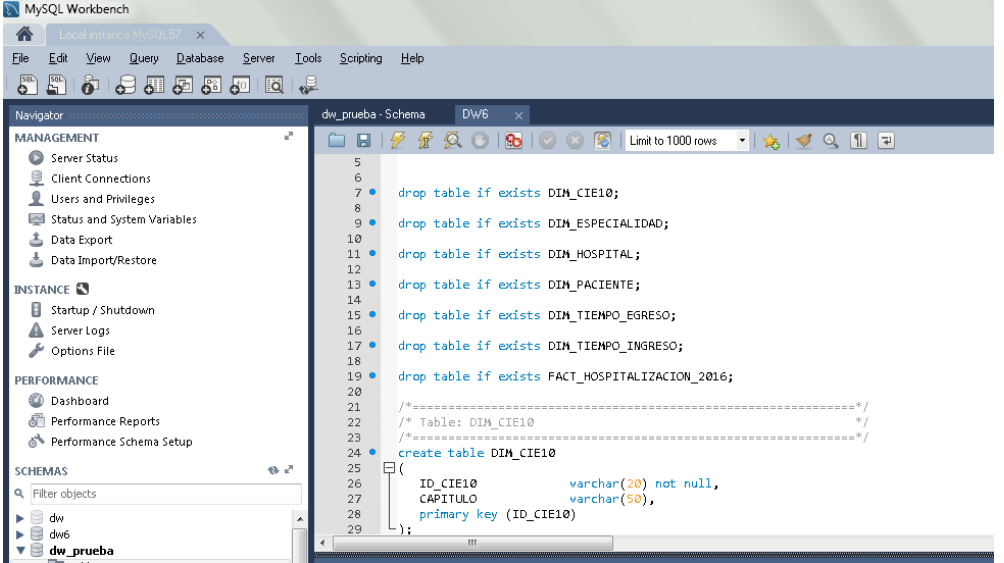

Listo ahora tenemos la base de datos cargada con todas las tablas.

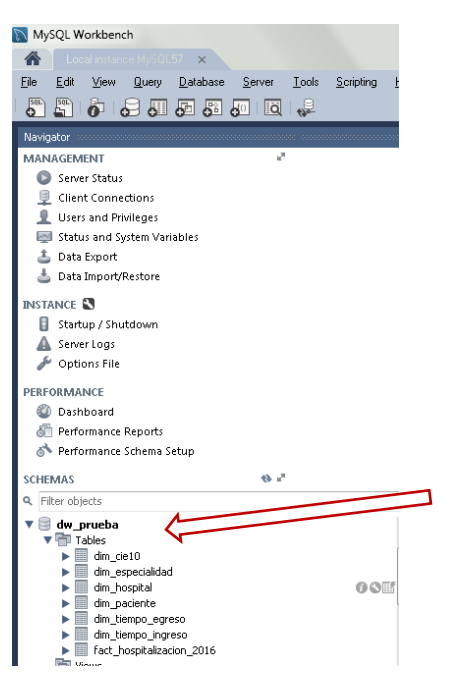

#### **CARGA DE LA BASE DE DATOS CON PENTAHO**

Pentaho es una herramienta de Business Intelligence de software libre, es una plataforma compuesta de diferentes programas. En nuestro caso usaremos Pentaho Data Integration **GeoKettle** 

Link de descarga:<http://community.pentaho.com/>

En trasformación Ch GeoKettle's GUI - Welcome! File Edit View Repository Transformation Job Wizard Help damos click derecho y **C** Welcome!  $\boxtimes$  $\overline{\mathbb{Q}}$ A  $\left\| \right\| \left\| \right\| \leq \left\| \right\|$ file:///C:/Users/Alejandro/Desktop/PROYECT0%20TRABAJO/Sistemas/Pen damos en NEWView Design  $\boxed{\begin{array}{|c|} \hline \mathbf{e} & \mathbf{e} \\ \hline \hline \mathbf{e} & \mathbf{e} \end{array}}$ Explorer <sup>n</sup> Transport New GeoKettle **Spatialytics.org ETL Tool** GeoKettle is a "spatially-enabled" version of Pentaho Data Integration (Kettl the use of geospatial (GIS) data. • GeoKettle README file • GeoKettle home page · Spatialytics.org community  $\bullet$  Spatialytics forums • Spatialytics ETL / GeoKettle documentation · Pentaho Data Integration original start page

Descomprimimos el archivo y ejecutamos

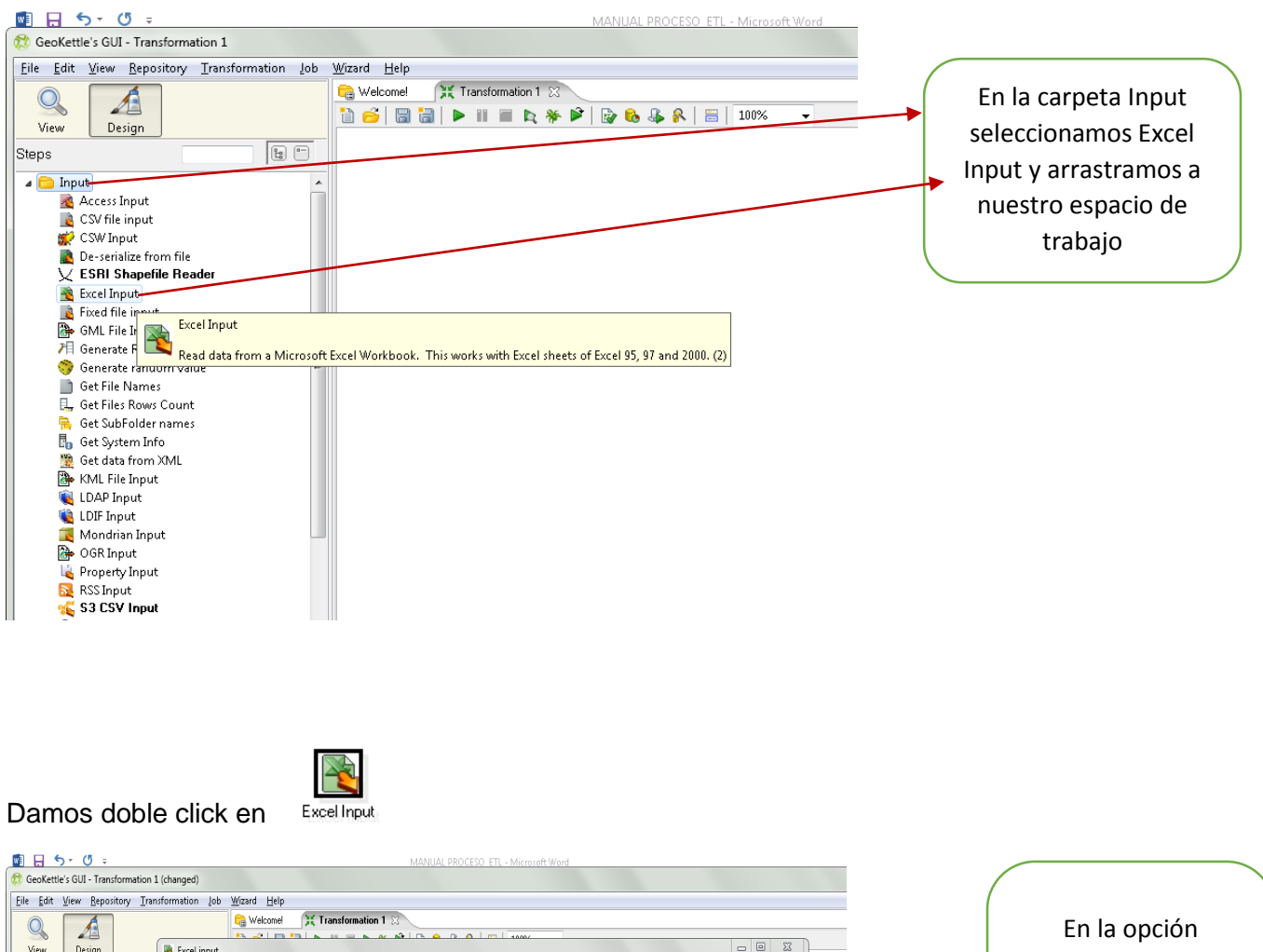

Ahora ya tenemos nuestro espacio para trabajar con nuestra primera trasformación.

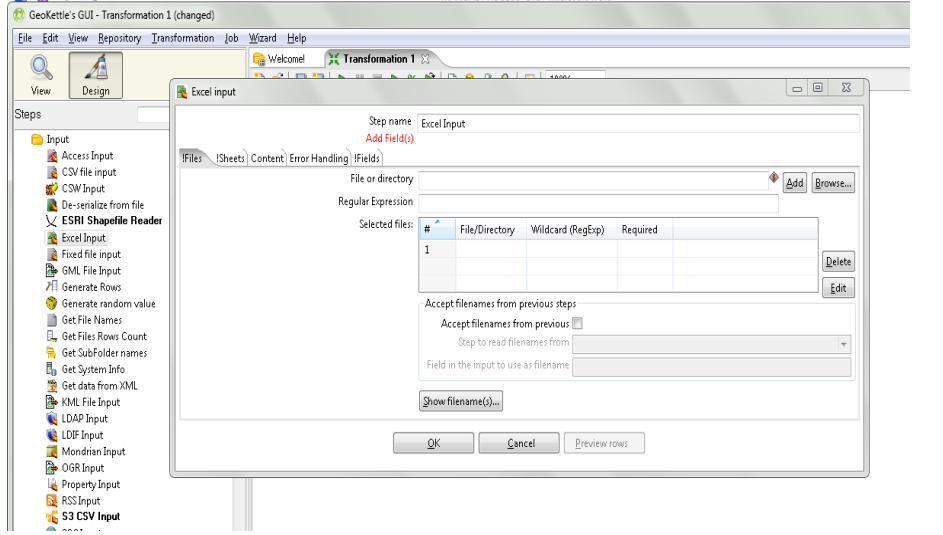

Browse seleccionamos nuestro archivo en formato xls y añadimos

#### Marcamos la siguiente pestaña ¡Sheets

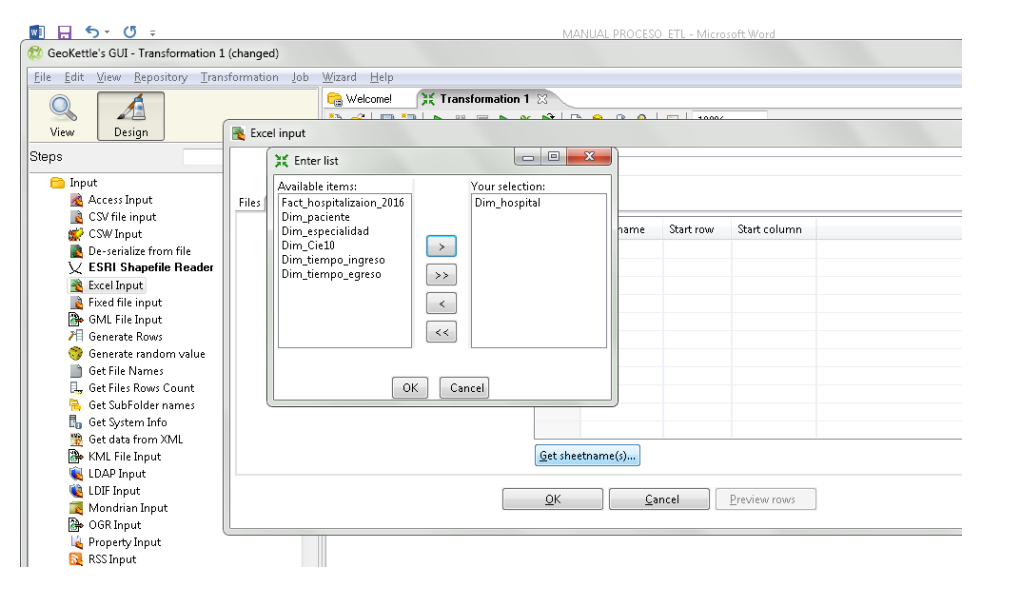

En la opción Get sheetname seleccionamos la hoja de trabajo para la trasformación

En la pestaña Fields cargamos los atributos de la tabla

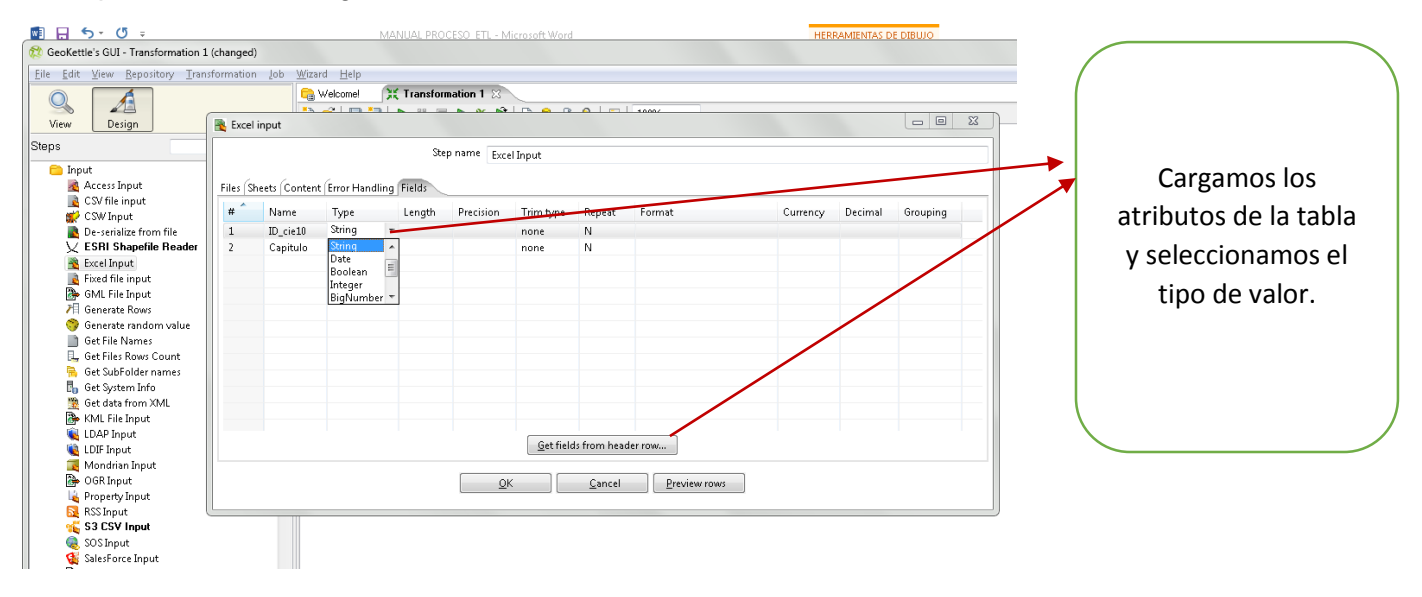

Una vez que tenemos la entrada de los datos, ahora seleccionamos el destino que en este caso será una base de datos.

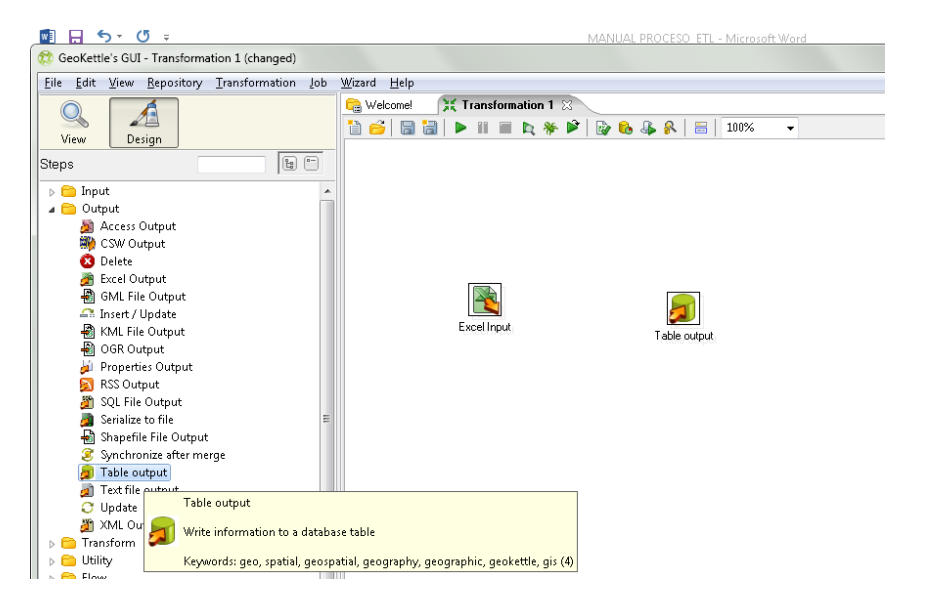

En la carpeta Output seleccionamos Table output y arrastramos a nuestra hoja de trabajo

Creamos la conexión con el archivo de entrada a la base de datos, mantenemos Ctrl y click izquierdo arrastramos a la salida de la bdd

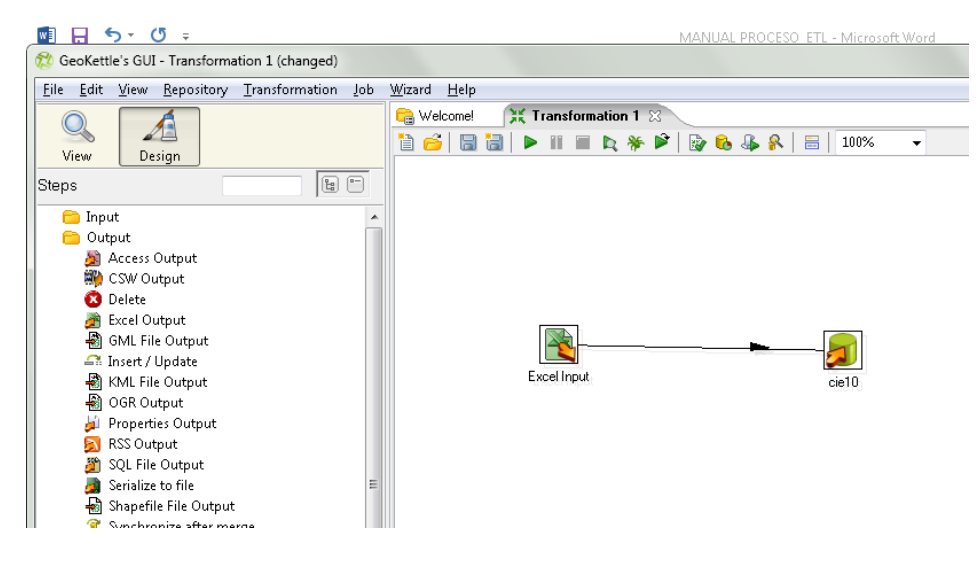

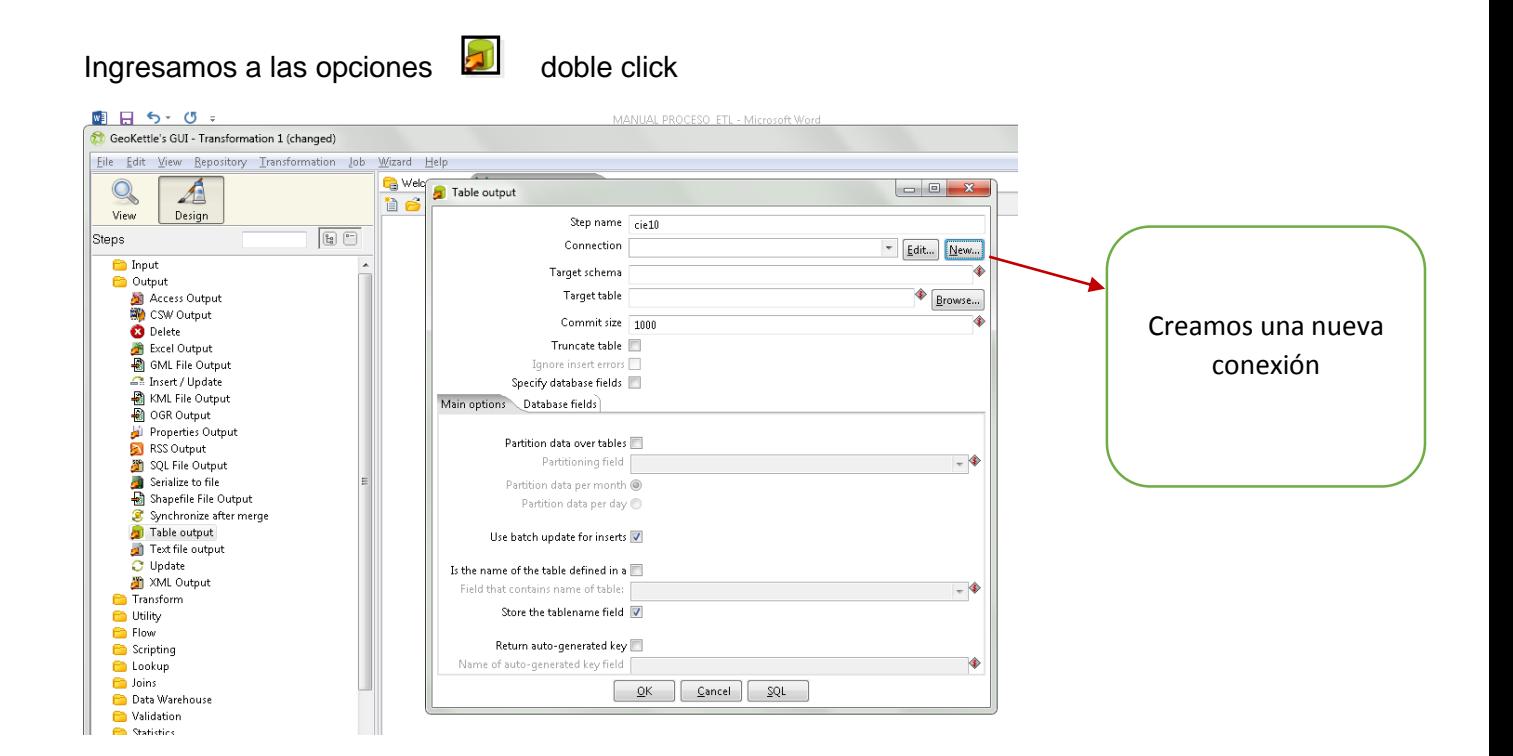

Buscamos Mysql para crear la conexión con la base de datos, configuramos la conexión y probamos con un Test

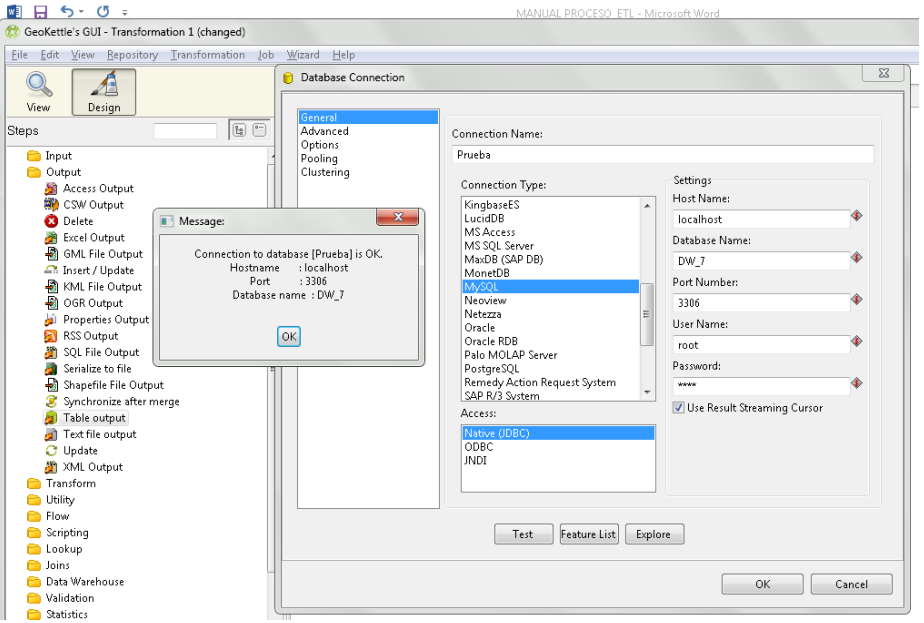

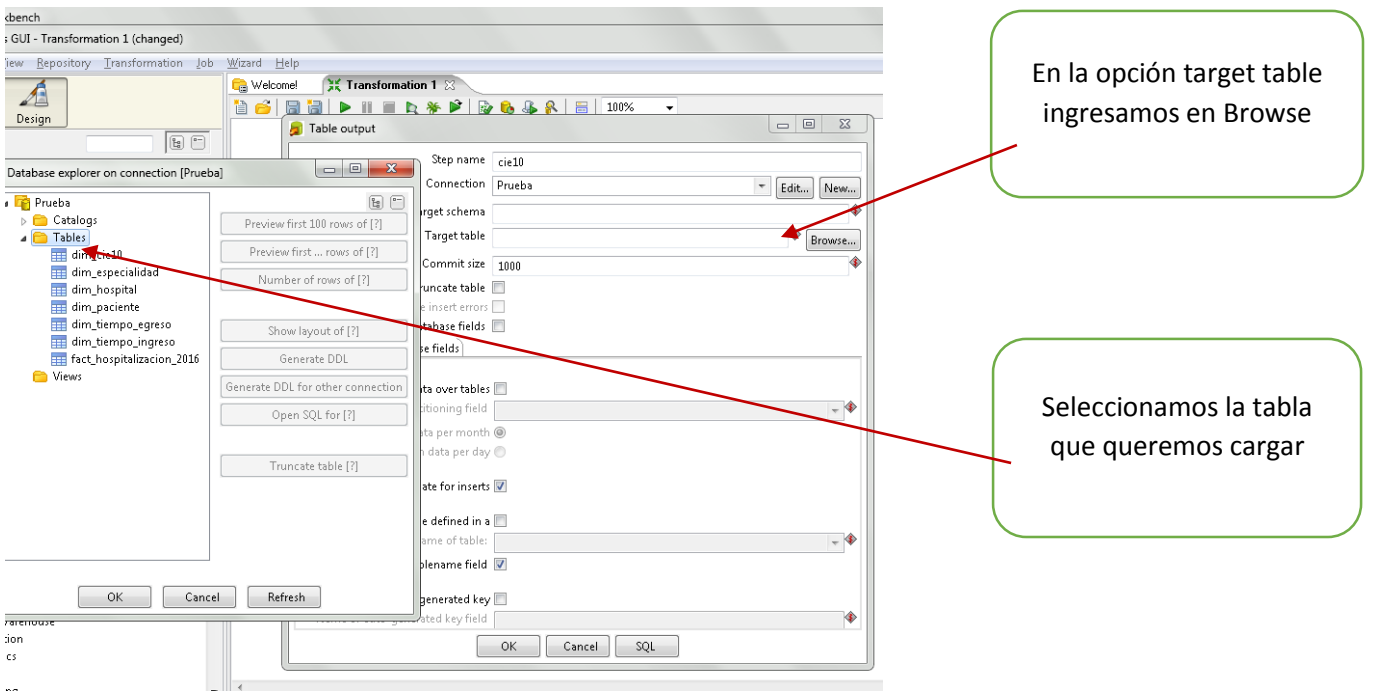

A lado izquierdo seleccionamos los campos de la base de datos, los campos de la derecha contienen datos de las tablas de Excel.

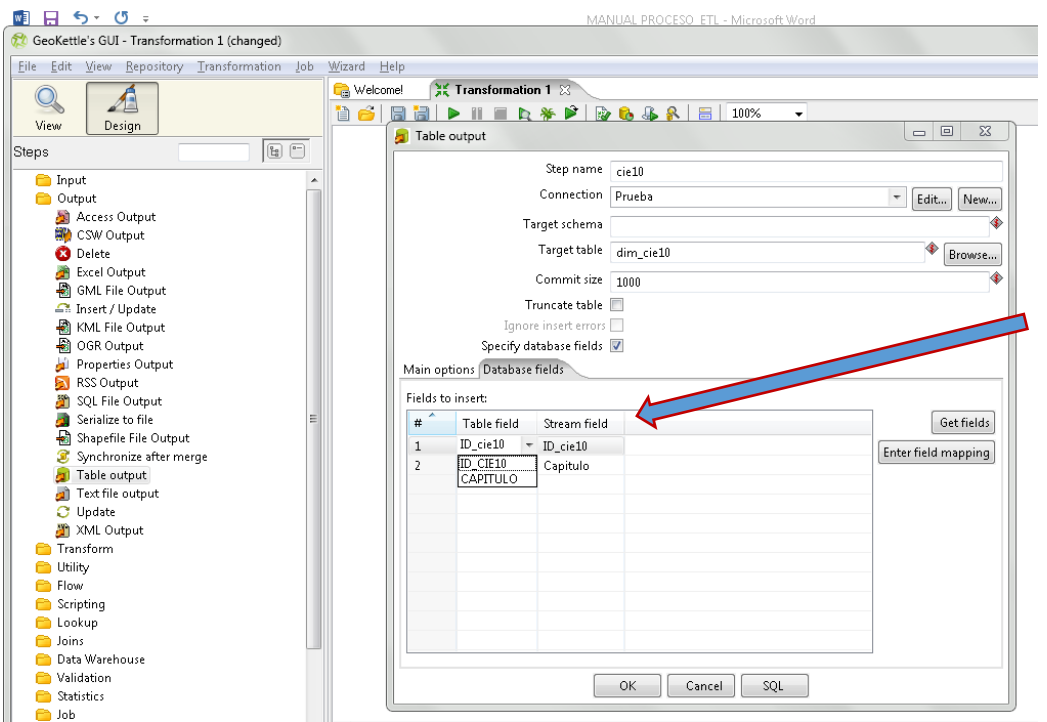

#### Cargamos los campos de la base de datos

Para verificar que los datos están correctamente relacionados procedemos con ejecutar la trasformación.

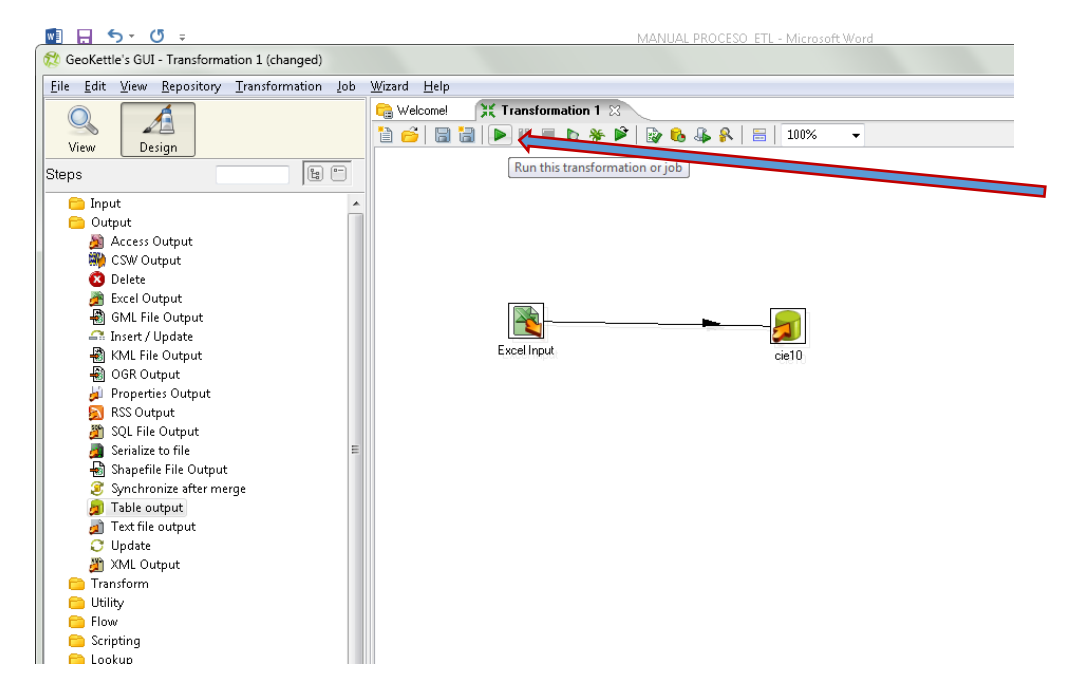

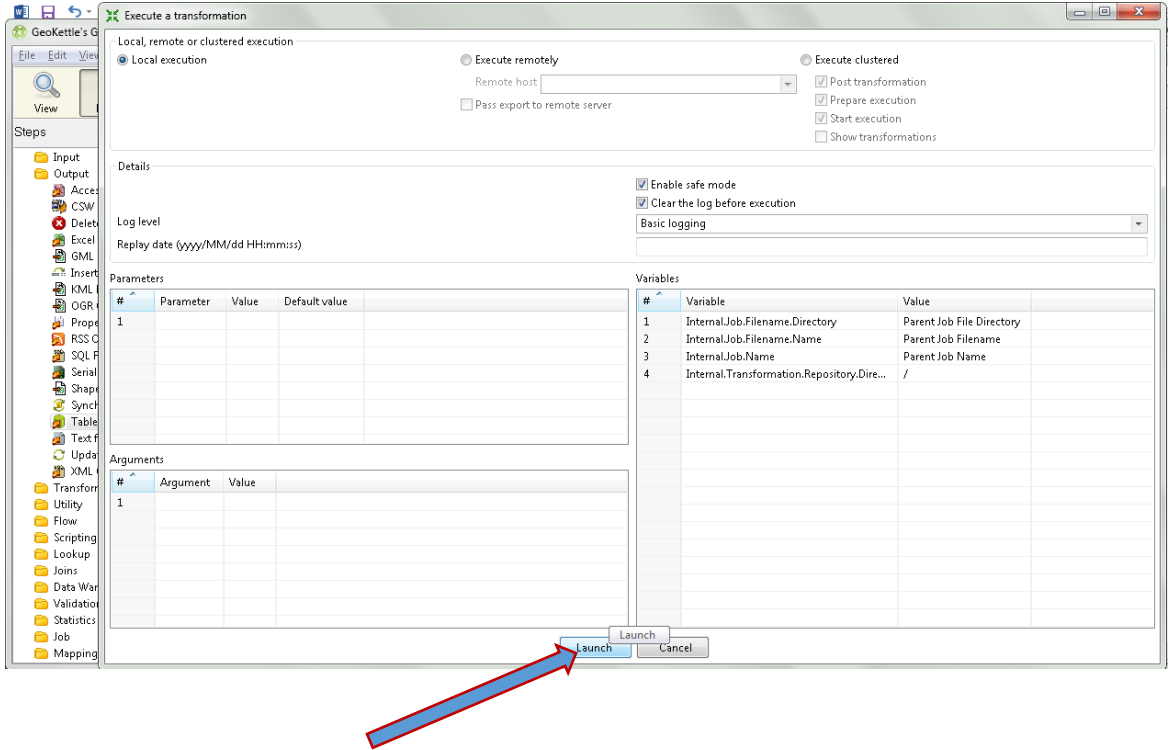

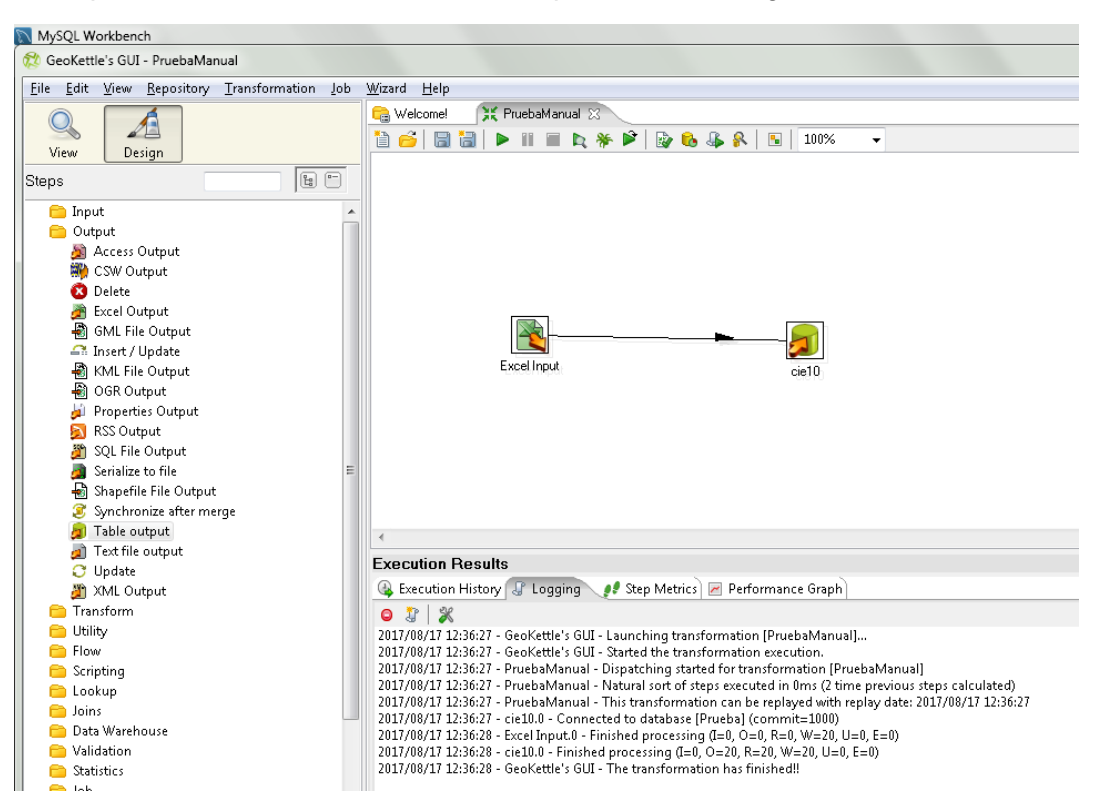

En la pestaña de resultados verificamos que no exista ningún error en la trasformación.

#### A continuación verificamos los datos que se encuentran en la base de Mysql

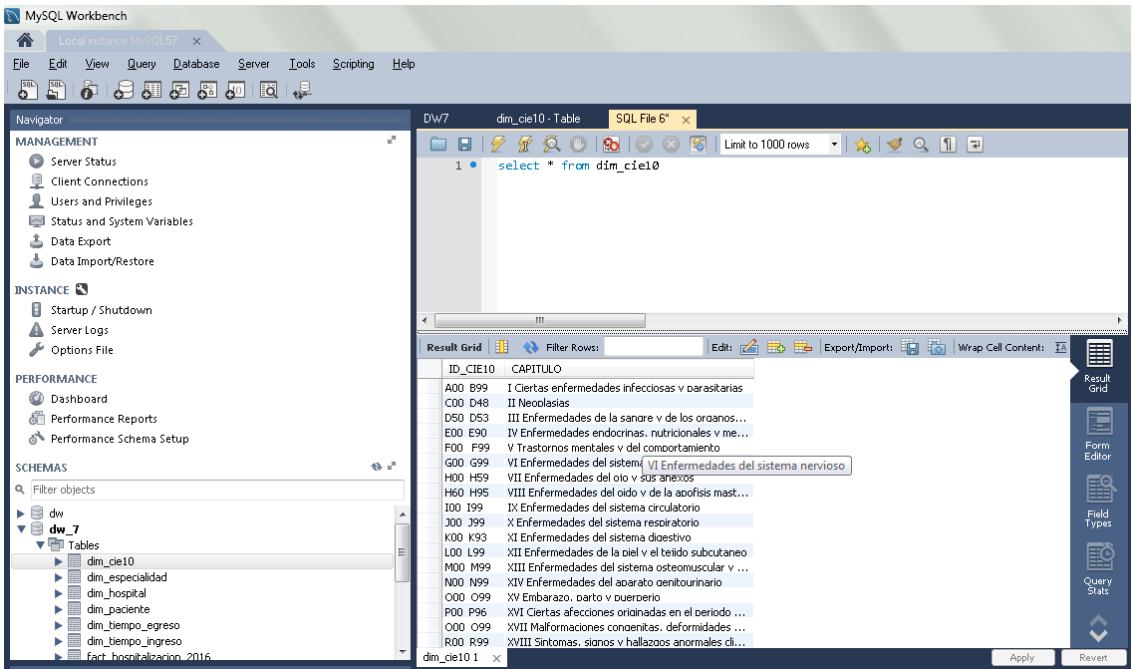